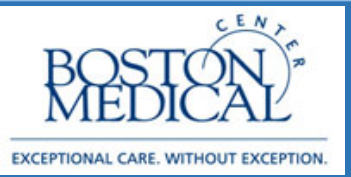

### **Application: Ambulatory Resident Release date: 3/20/2020**

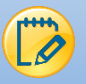

# Documenting Telephone Remote Visit (Televisit)

Starting on Monday, March 16<sup>th</sup> 2020, BMC will begin rescheduling patients using the newly implemented visit type called **Telephone Remote Visit** (Televist) in all of our outpatient areas. These telephone visits do not replace the routine phone calls that providers make to their patients (*e.g.*, to see how they are feeling, to provide test results, etc.). To ensure compliance with billing requirements, the telephone visit must fulfill the same standard criteria that an office visit would have.

Providers must:

- Identify the patient using the patient's name and DOB
- Disclose and validate his/her identity and credentials
- Inform patients of the location of the provider and obtain the location of the patient
- Inform the patient how they can see a clinician in-person in the event of an emergency or otherwise needed.
- Review patient's medical history and any available medical records
- Document that you did the above by selecting Yes to the third consent (screen shot below).
- 1. Telephone Remote Visits will now appear on your schedule. When you are ready to begin the visit, double click the encounter.

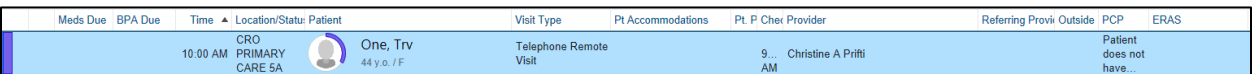

2. When you are prompted with the message "**Pre Charting – Patient Not Arrived Yet,"** please click **Start the Visit:**

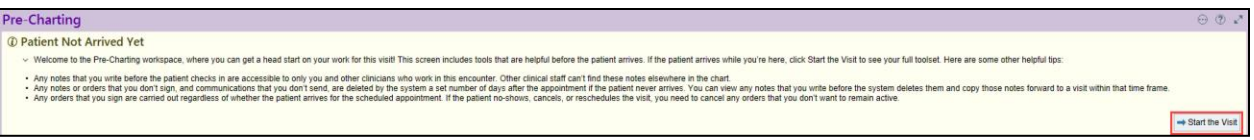

- 3. For each visit, ensure you are completing the following components:
	- $\leftarrow$  Contacts
	- $\ddot{\phantom{1}}$  Interpreter
	- $\leftarrow$  Consent and Time
	- $\ddot{\phantom{1}}$  Travel Screening
	- $\ddot{\bullet}$  Visit Info
	- $\leftarrow$  Progress Notes
- $\overline{\phantom{a}}$  Review
- $\overline{\phantom{a}}$  Visit Diagnosis
- $\ddot{\bullet}$  Pt Instructions
- $\ddot{\phantom{1}}$  Length of Visit
- **↓** Charge Capture
- $\leftarrow$  Routing (if applicable)

4. Document that this is an outgoing call in the **Contacts** section. **You can block your personal landline or cell number by pressing \*67 prior to dialing the patient phone number.**

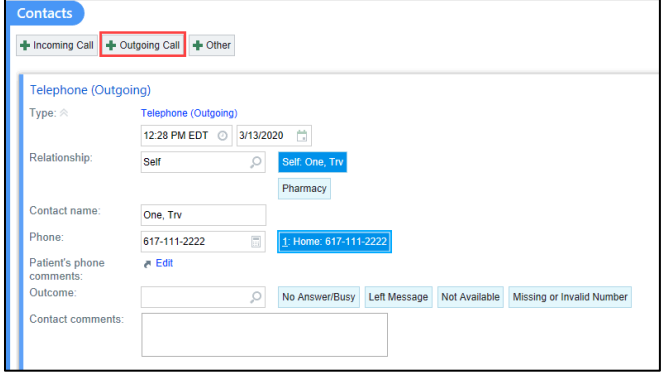

- a. Alternatively, you can also download Doximity Dialer:
	- To set up your cellphone to show the clinic number when calling, download Doximity dialer:

<https://www.doximity.com/clinicians/download/dialer>

- You can create a free account and then use the dialer function to call patients.
- You can list any number you want to show up on the caller ID (most use the clinic main number)
- 5. If an interpreter is needed, Click I**nterpreter Usage**, select **Yes** and complete the cascading fields.
	- From an internal BMC phone line, dial 7-5757 to connect to Cyracom and complete the usual prompts
	- From outside BMC, call Interpreter services at (617) 414-5549 and press option 3 during regular business hours, option 2 after hours and weekends to be connected to Cyracom
	- $\ddagger$  The interpreter will call the patient and connect the provider to the call
- 6. Document the patient consent for the visit in addition to capturing the time of the call:

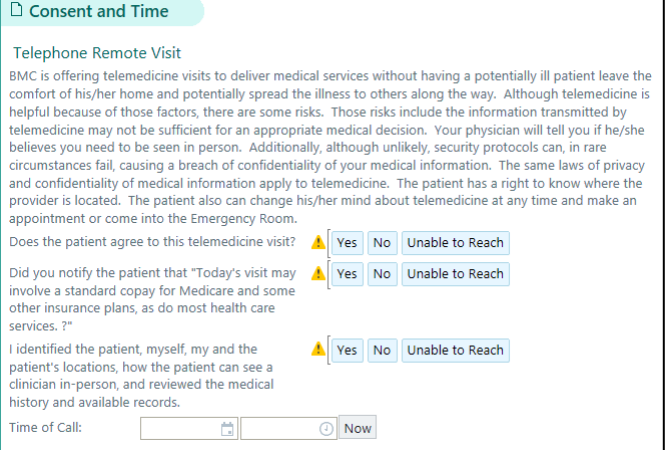

If patient does **not** consent to being billed:

We proceed and do not bill the patient

If patient does **not** consent to being seen:

 Visit concludes. Tell patient to call the clinic and we can add them to a waitlist once normal business operations resume 7. Document Travel Screening by clicking **Travel Screening.** Complete the screening and travel history:

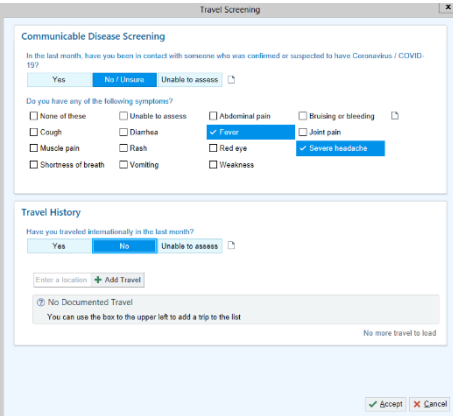

8. Document the reason for call in the **Visit Information** section.

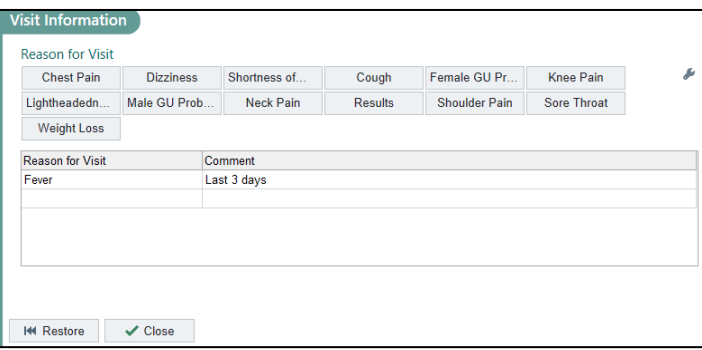

9. Identify a cosigner then complete your progress note using the same template you would use for an office visit. Inputting a cosigner will allow for this note to be routed to the attending for cosign. Note: If your template pulls in Physical Exam and Vital Signs, **remove** those components from your note.

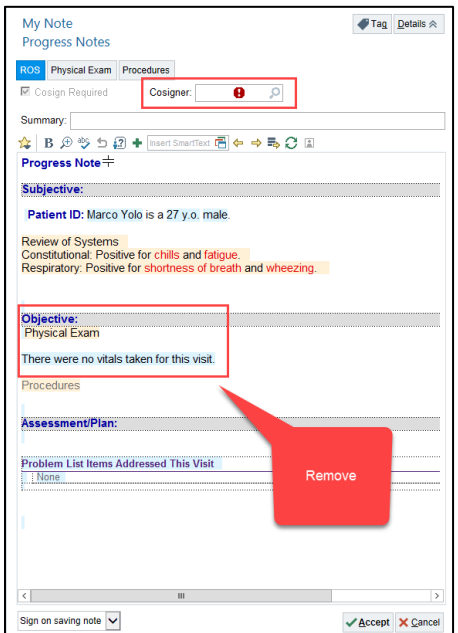

10. Ensure to review Meds, Problems & Allergies. Review can be completed through the **Review** section:

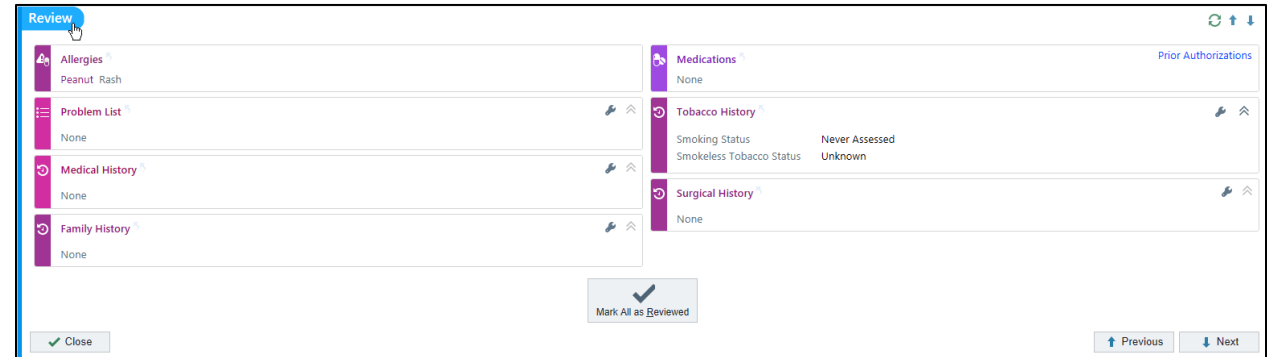

- 11. Input todays Diagnosis in the **Visit Diagnosis** section. Add the diagnosis as you normally would during a clinic visit.
- 12. In the **Pt Instructions** section, appropriate COVID related educational materials appear automatically. You have the ability to manually add additional instructions as needed.
- 13. Document the Length of Visit in the **Length of Visit** section. Ensure to select **Minutes** after inputting the duration.

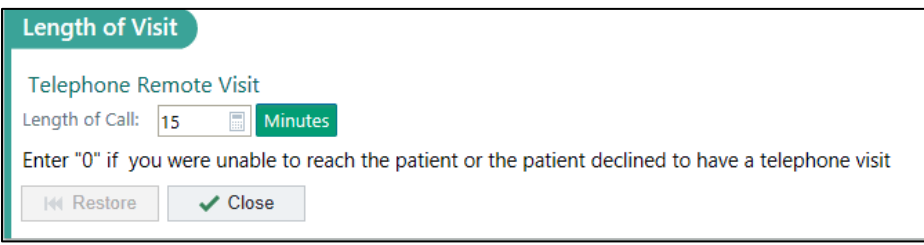

14. In the **Charge Capture** section, select **No Charge** / **90000**.

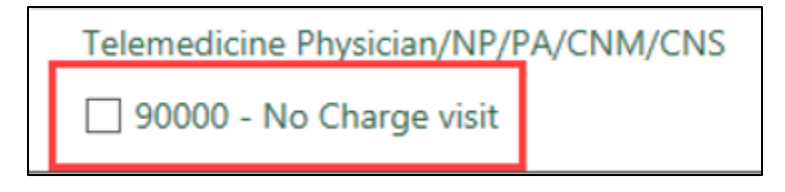

#### 15. In the **Routing** section:

For COVID19 Concerns: If it is determined the patient should be seen in clinic, in person, please route the encounter to the **P BMC COVID COMMUNICATIONS**.

For NON COVID19 Concerns: If it is determined the patient should be seen in clinic, in person for other reasons outside of COVID, please route to your **normal nurse pool**:

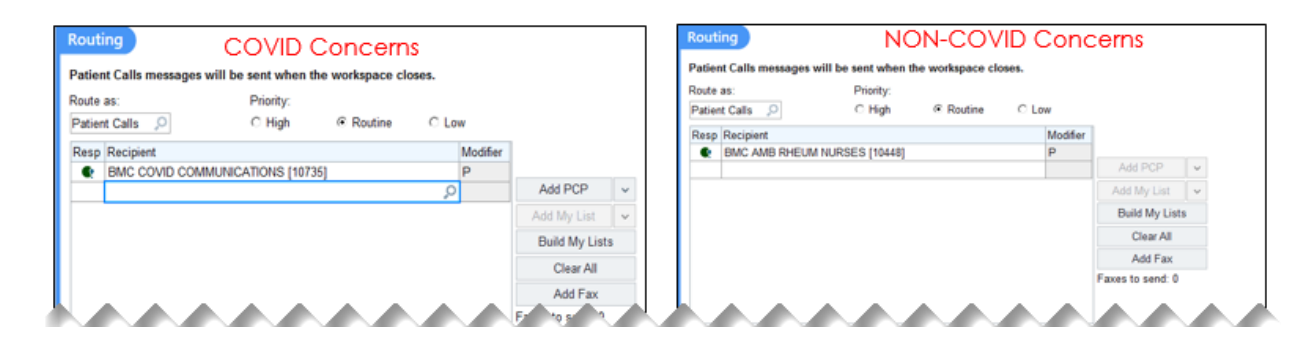

- 16. When you are finished with the visit and have completed your documentation, **route the encounter to the attending preceptor.**
- 17. Televisits appear in Chart Review with a Visit Type of **Telemedicine.**

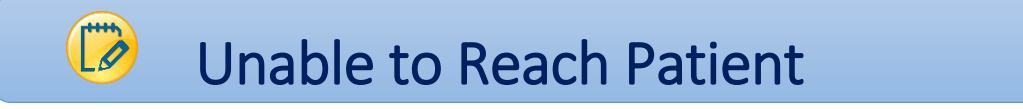

1. In the event you are unable to reach the patient but have opened your encounter, please document that you were unable to reach the patient in the **Consent and Time** section. Document each consent question: **Unable to Reach.**

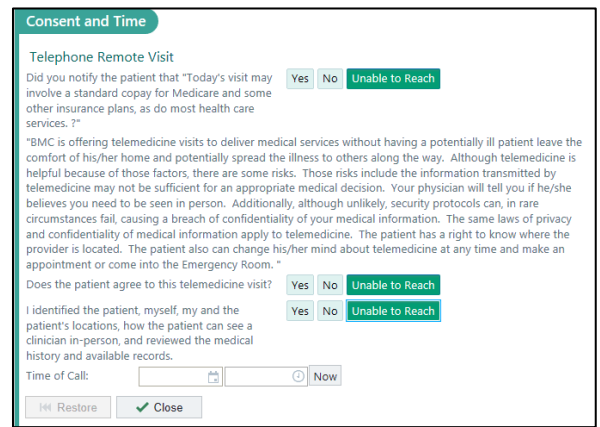

- 2. In the event you are unable to reach the patient but have opened your encounter, please open the **Erroneous Encounter SmartSet**
	- a. Go to **SmartSets** in your Navigator
	- b. Search for **Erroneous** and press Enter
- c. The **Erroneous Encounter** SmartSet defaults as selected
- d. Select **Open SmartSets**

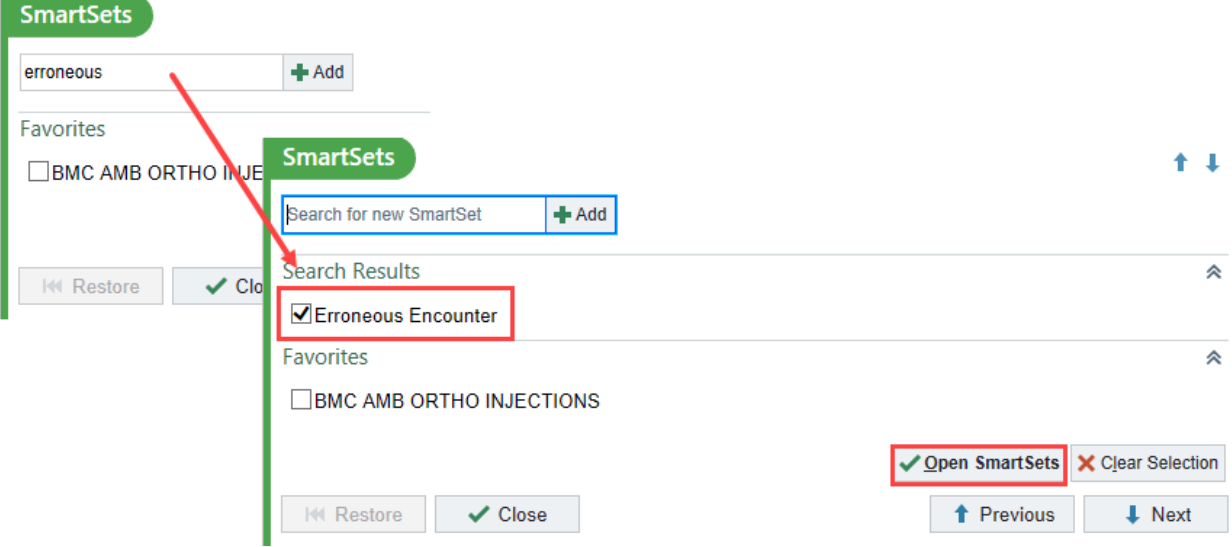

- 3. No edits are required to the orders in the SmartSet. **Sign SmartSet.**
- 4. In the **Length of Visit** section, put in **0** and select **Minutes**:

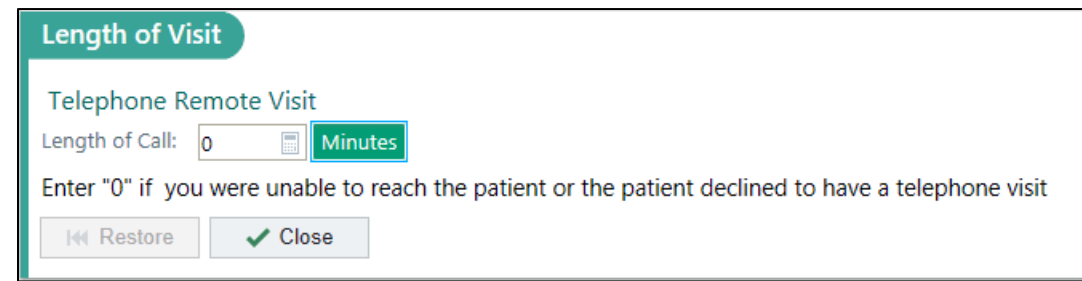

5. **Sign** your Visit.

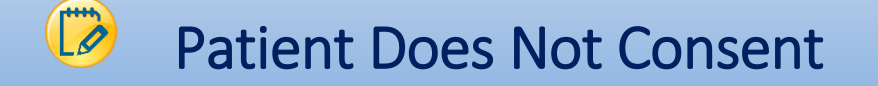

1. In the event the patient does not consent to the Televisit, document that in the **Consent and Time** section.

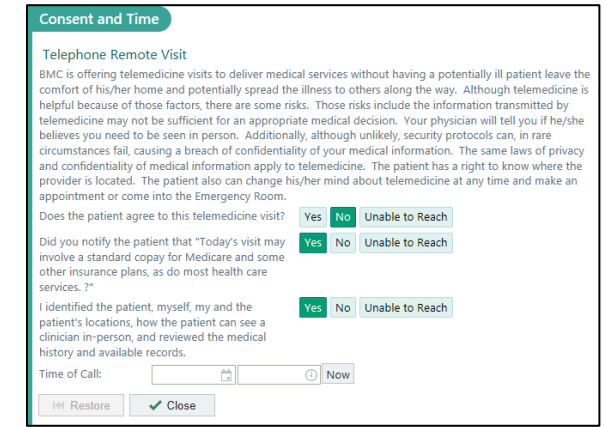

2. In the event the patient does not consent to the Televisit, document **0** in the **Length of Visit** section and select **Minutes**:

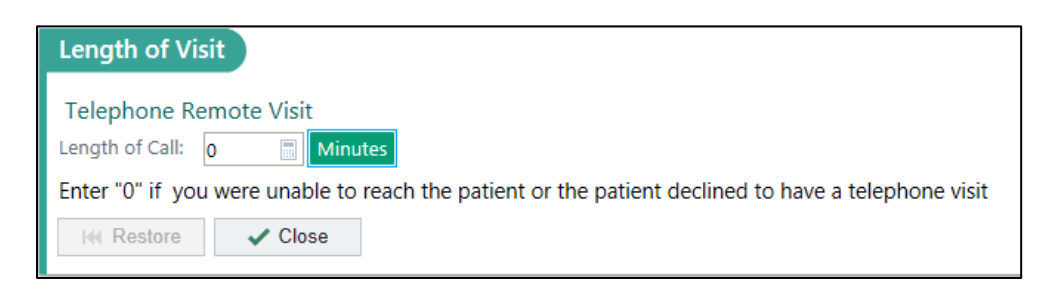

6. In the event the patient does not consent, please document **90000 – No Charge:**

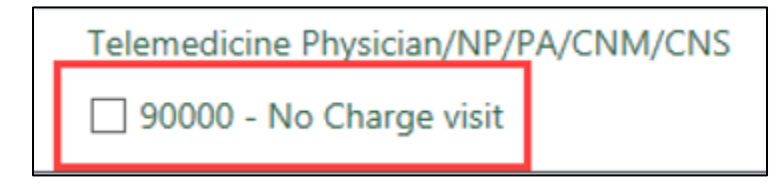

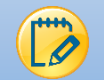

## MyChart Workflow

- Televisits will follow the same process as normal Office Visits meaning patients are notified of their visit in their My Chart 1 week prior to the scheduled visit.
- At the conclusion of a scheduled Televisit, patients can see the AVS in their MyChart
- If a patient does not have a MyChart, suggest enrolling them or notify them of the selfenrollment process.

### MyChart Self Enrollment:

 If a patient does not have an activation code, they can still sign up for MyChart!! Patients should go to our BMC [MyChart](https://mychart.bmc.org/mychart/) page, click **sign up now** and then **sign up online** under the No Validation Code header. The patient should fill out the demographic fields and if it matches their record at BMC, they'll get an email to activate MyChart.

#### MyChart Televisit Enrollment:

 If the patient is interested in signing up for a MyChart with your assistance, go to **More MyChart Administration.** Select **MyChart Email Signup**. The patient will receive an email with instructions and next steps for signing up.